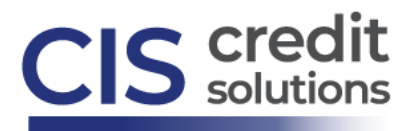

## **How to Find, View & Manage CIS Invoices Credit File Invoice**

Each credit file lists a summary of charges on the Credit File screen. View an invoice for a credit report by clicking on **View Invoice** from the credit file screen:

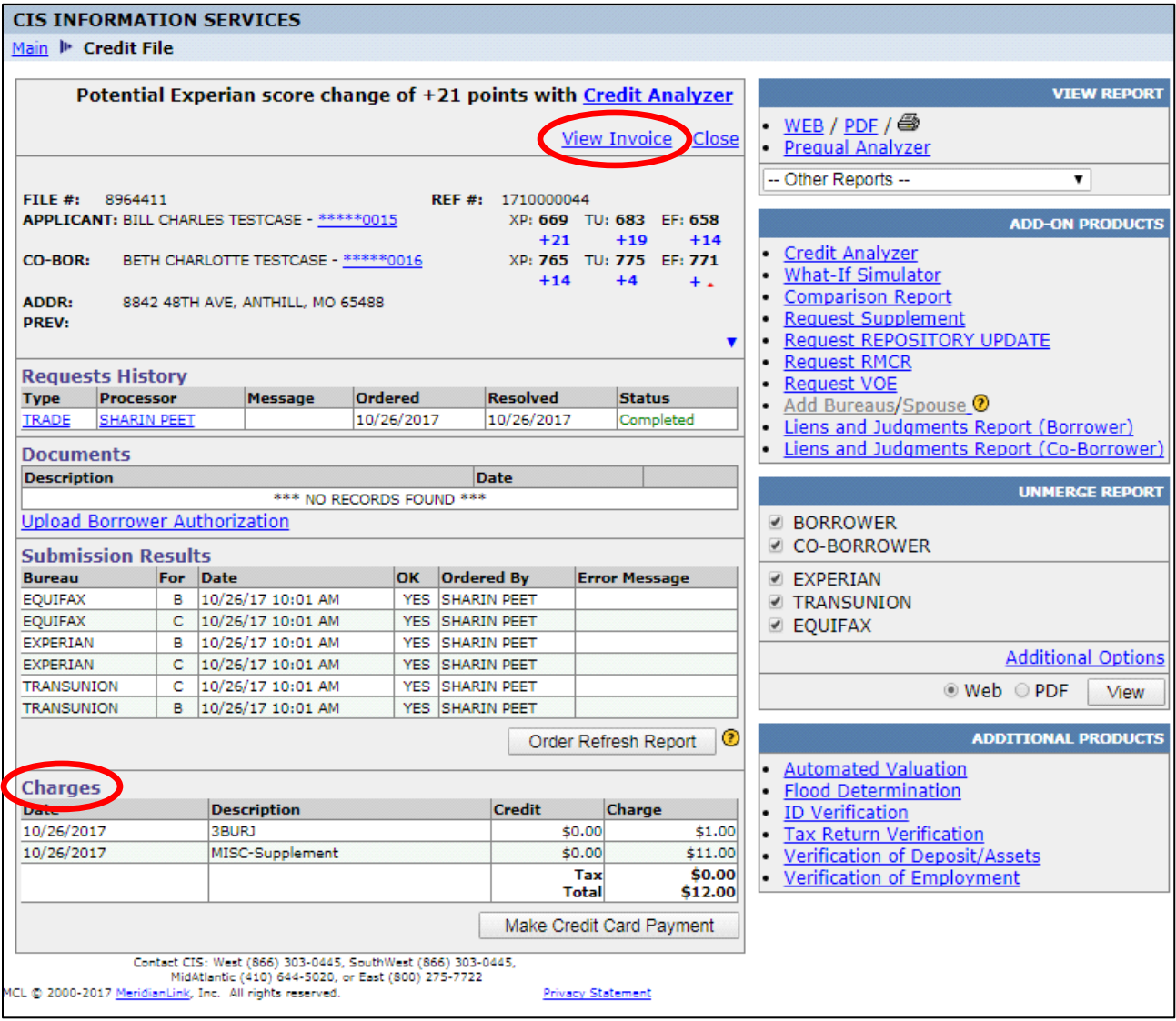

A detailed invoice of all transactions on the credit file will appear when you select View Invoice in the screenshot above. From the invoice screen, you can print the invoice or click print, then save in PDF format (by changing your printer selection to PDF), to save a copy of the invoice. To add products to the invoice that are associated with the same loan file, see below.

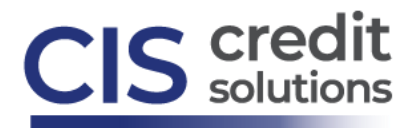

## **Add Products to Credit File Invoice**

If the cost for additional product(s) associated with the loan is not appearing on the credit file invoice, you can add those costs to create a combined invoice of all products ordered for a loan. At the top of the credit file invoice (follow instructions above), select the link in the top left to **Find and Add other ordered products to invoice**:

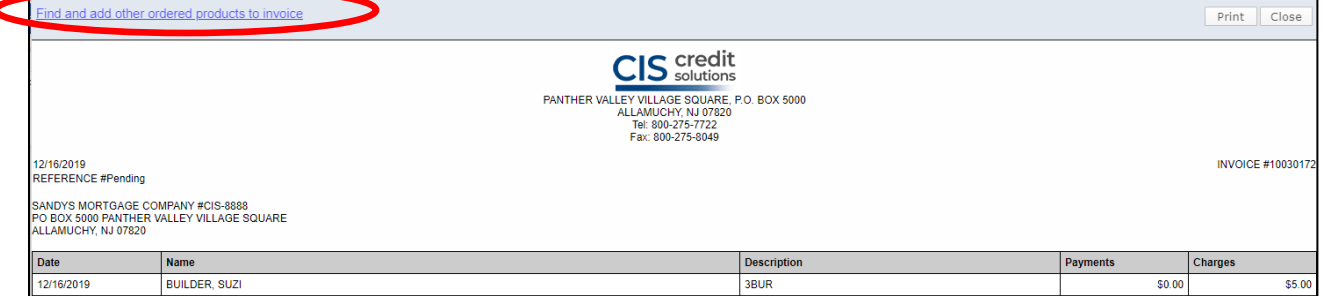

After selecting the link shown in the screenshot above, the Settlement Services Worksheet will appear. Search and select other ordered products. The loan number, borrower name & SSN will be auto-populated. **Select the product type** and click the **Search** button:

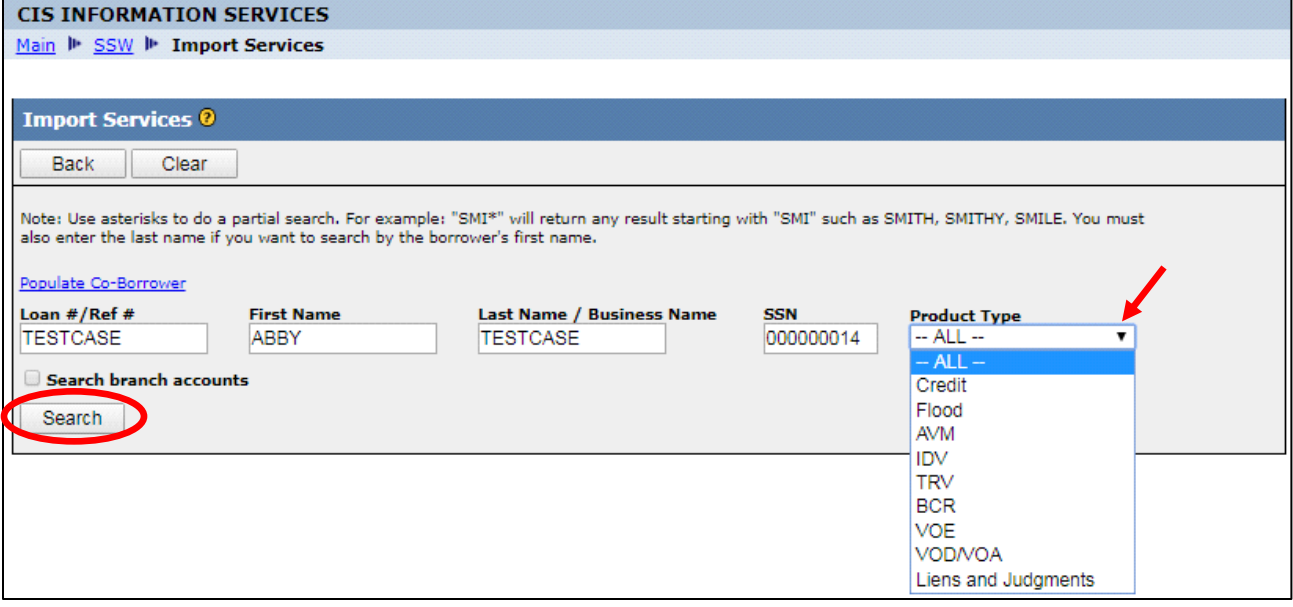

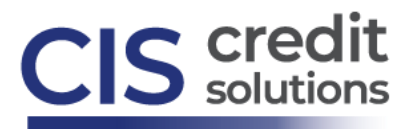

The search results will display. Select the checkbox next to the specific products you would like to include in the invoice and click **Import Selected**:

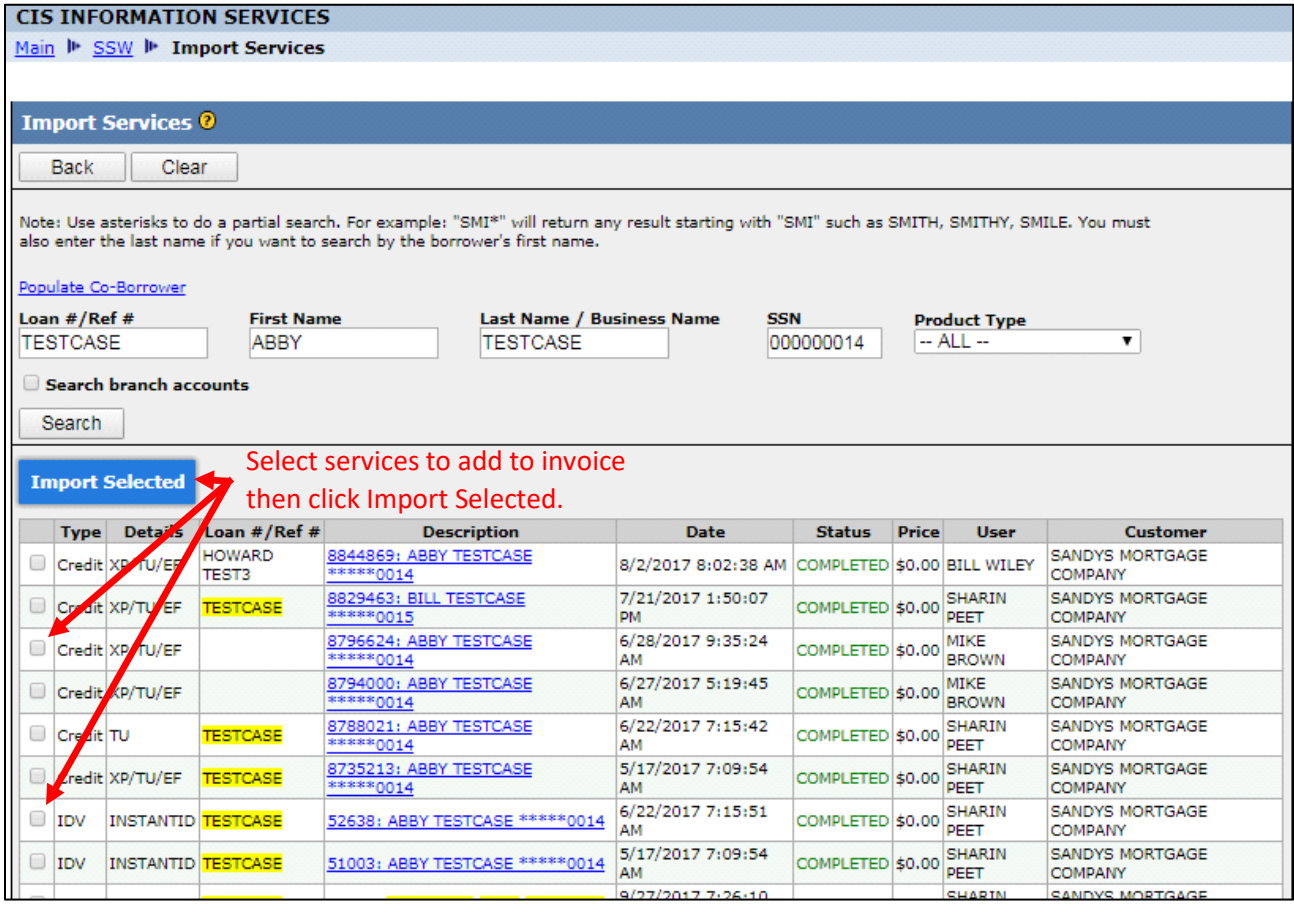

A Settlement Services Worksheet will be created including the cost of the credit file and the additional product(s) selected. To view an invoice for all products on the Settlement Services Worksheet, click on the link labeled **View or pay SSW invoice**:

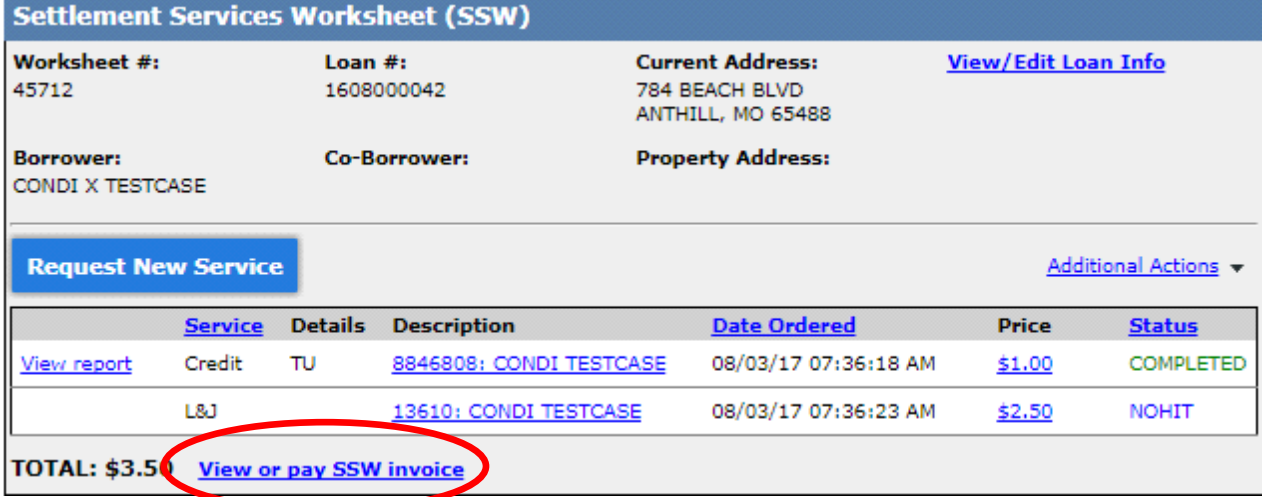

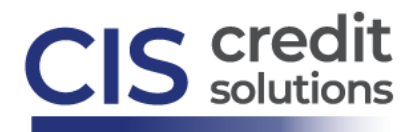

## **Manage CIS Invoice for Company and/or All Users**

For CIS Account Administrators and Authorized Users

Click on the Invoices link under the Tools section located on the main desktop:

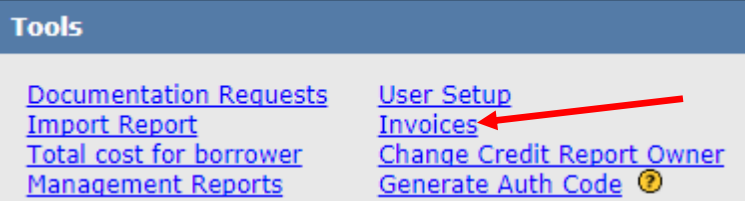

The list of invoices will display with the most recent date at the top. Options at the top of the screen enable you to filter invoices by sub-account (if applicable) and by individual user. Click on the column headers to filter the list of invoices by ascending or descending order for the column type. **View** or **Download** the invoice required:

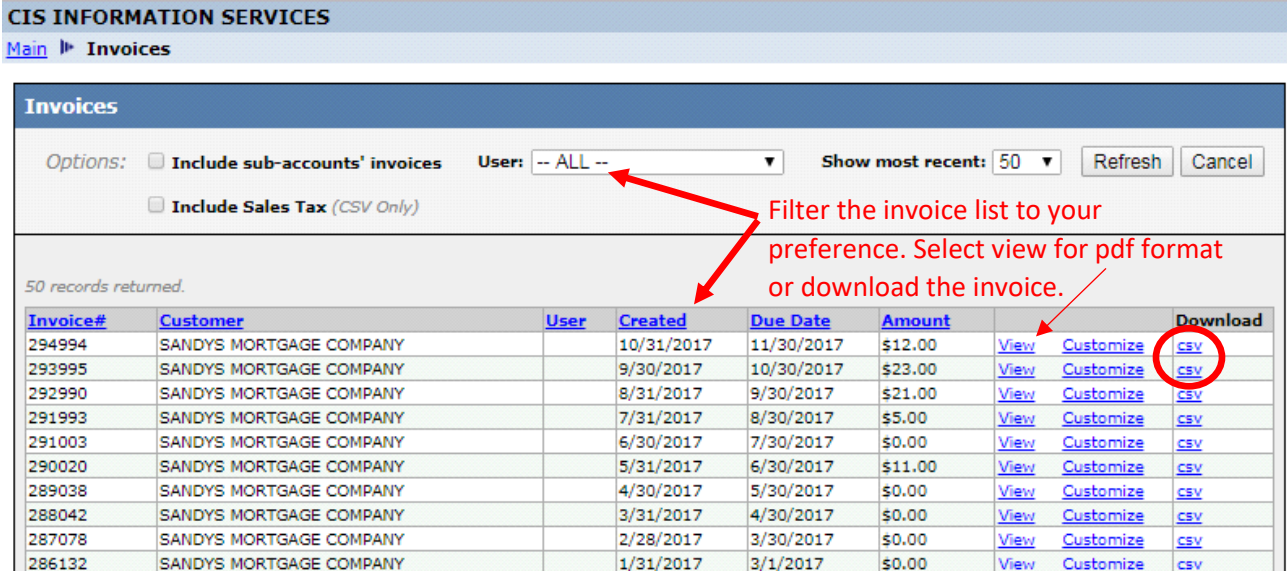